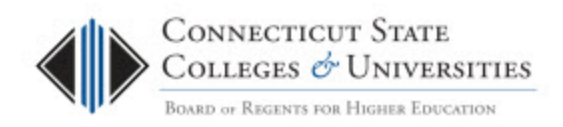

# Office 365 Mail ActiveSync Setup

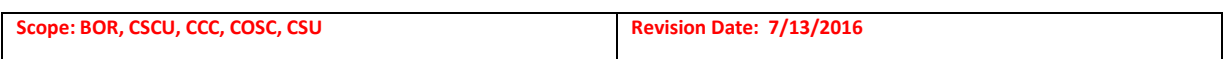

### **Table of Contents**

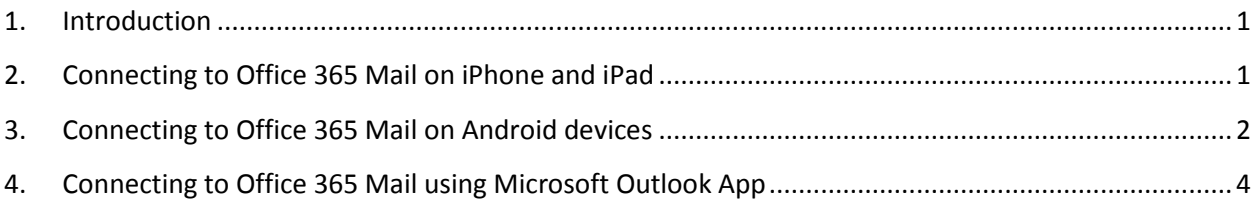

### <span id="page-0-0"></span>**1. Introduction**

This document will provide step-by-step instructions on how to setup Office 365 Mail ActiveSync on your Smart Devices.

## <span id="page-0-1"></span>**2. Connecting to Office 365 Mail on iPhone and iPad**

- Tap the "Settings" icon
- Tap "Mail, Contacts, Calendars"
- Tap "Add Account"
- Tap "Exchange"
- **Faculty/Staff:** Enter your Office 365 email address and password **Students:** Enter your netID number. (01234567@student.commnet.edu)
- Use any Description you prefer (ie. School E-Mail, Work, Exchange)
- Tap "Next"

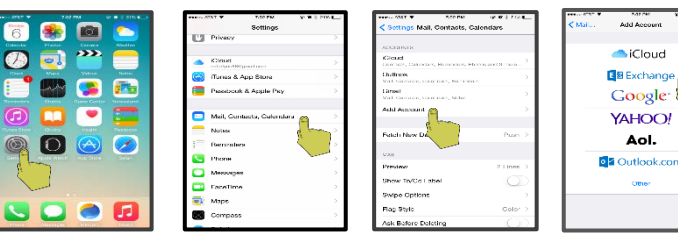

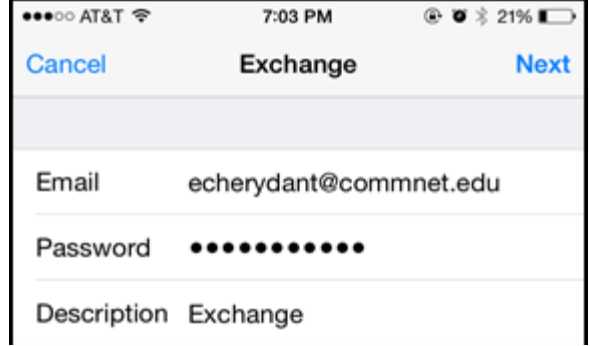

Note: Your device may automatically complete the setup after this step. No need to follow the remaining steps if that is the case.

- Your e-mail should already be filled in. Verify that it's entered correctly
- Enter "outlook.office365.com" in the **Server** field as seen in the image
- Enter "Commnet.edu" in the **Domain** field as seen in the image
- Use your full NetID for **Username**, then insert your password
- Tap **Next**

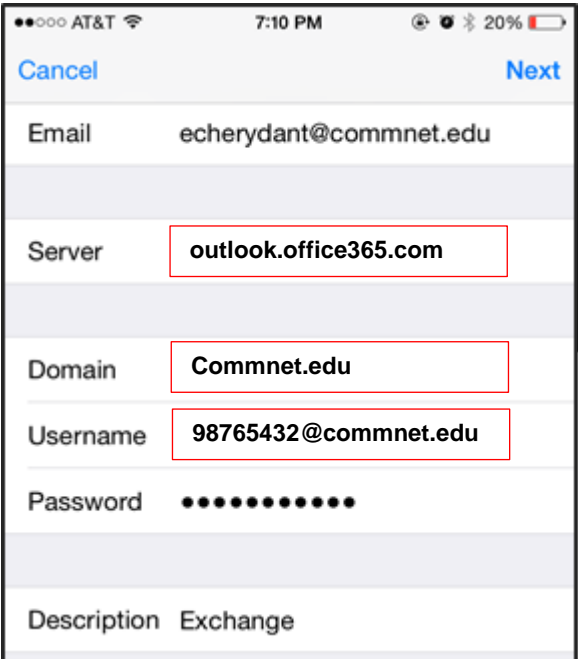

- If you are seeing this screen, the authentication worked and your email is now linked
- Click Save to complete the setup
- To view your emails, use the **Mail** app

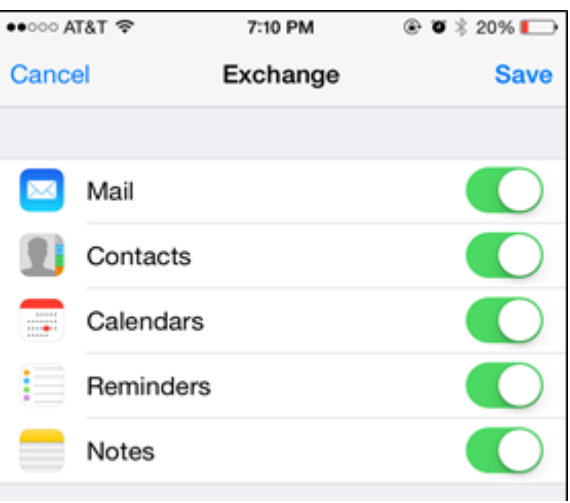

## <span id="page-1-0"></span>**3. Connecting to Office 365 Mail on Android devices**

- Tap the "Settings" icon
- Tap "Applications"
- Tap "Email"

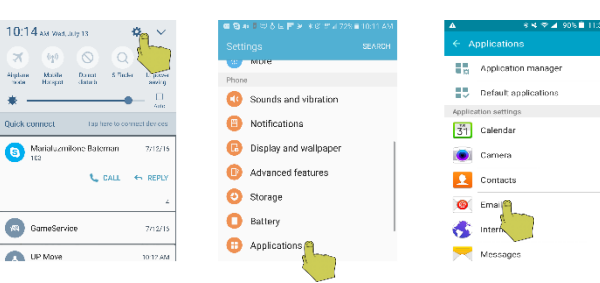

- Click "Add Account" if applicable.
- Tap "Corporate" Mail.
- **Faculty/Staff**Enter your Office 365 email address and password. **Students:** Enter your netID number and password.
- Select "Set as default account for sending email" if you prefer (Optional).
- Tap "Sign In"
- Read and Tap "OK" to the Email Activation message if applicable.
- Read and Tap "OK" to the "Unable to setup account" message if applicable.
- Use your full NetID in the **Domain\username** field as seen in the image. Don't forget @student.commnet.edu if you're a student.
- Enter "outlook.office365.com" in the **Exchange Server** field as seen in the image.
- Tap "Sign In"
- Read and Tap "OK" to the "Remote Security Administration" message if applicable.
- Review and Change any default settings to your preference at the Manual Setup Screen (Optional).
- Tap "Sign In" at the Manual Setup Screen.
- Click "Done" at the Edit Names Screen.
- To view your emails, use the **EMail** app.

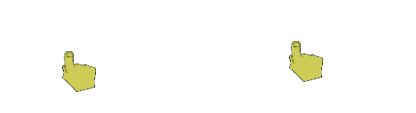

Note: Your device may automatically complete the setup after this step. No need to follow the remaining steps if that is the case.

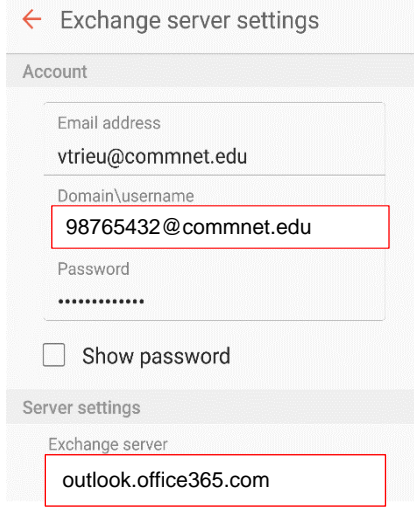

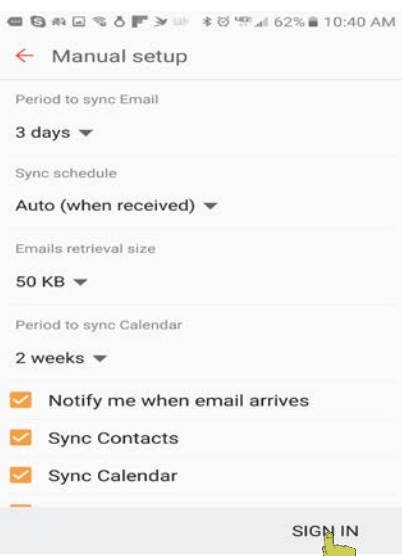

### <span id="page-3-0"></span>**4. Connecting to Office 365 Mail using Microsoft Outlook App**

Using the Microsoft Outlook App, you can access your email, calendar, contacts, and OneDrive files from within the app.

- 1. Download the **Microsoft Outlook** app from the App Store. If you already have it installed, open it and then tap the navigation control at the bottom of your screen, or tap **More** > **Settings** > **Add Account**.
- 2. From the **Add An Account** screen, select **Office 365.**
- 3. Enter your full NetID and password then tap sign in.
- 4. Outlook then starts syncing the account to complete the process.

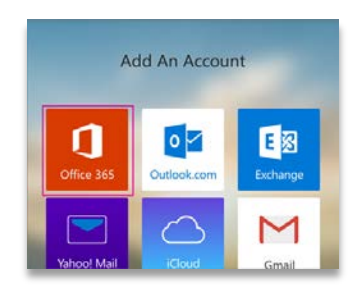